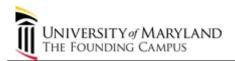

## Viewing Chartstrings Using UM Projects by Department Report (01/09/13)

| Step | Action                                                                                                    |
|------|----------------------------------------------------------------------------------------------------|
| 1.   | Begin by navigating to the <b>UM Projects by Department Report</b> on the <b>General Ledger</b> menu in <i>eUMB Financials</i> .                                                                                                    |
|      | Click the General Ledger link.  General Ledger                                                                                                    |
| 2.   | For easier viewing, you may want to maximize your Internet Explorer window.                                                                                                    |
|      | Continue navigating to the UM Projects by Department Report.                                                                                                    |
|      | Click the General Reports link.  Description:                                                                                                    |
| 3.   | Click the UM Projects by Department Rpt link.  UMB Project by Department Rpt Deptartment Rpt                                                                                                    |
| 4.   | A <b>Run Control ID</b> is required to run a report in <i>eUMB Financials</i> . The system uses <b>Run Control IDs</b> to track your report request through all stages of its creation. The following statements are true in <i>eUMB Financials</i> : |
|      | - Run Control IDs can be used to run any report within eUMB Financials.                                                                                                    |
|      | - They can be re-used. You do not need to create a new Run Control ID each time you run a report.                                                                                                    |
|      | - A Run Control ID manages one report request at a time.                                                                                                    |
|      | - To run more than one report at the same time, create more than one Run Control ID.                                                                                                    |
|      | - Run Control IDs cannot be deleted.                                                                                                    |
| 5.   | If you haven't set up any Run Control IDs in <i>eUMB Financials</i> , you will need to <b>Add a New Value</b> .                                                                                                    |
|      | (Otherwise, you can click the Search button on <b>Find an Existing Value</b> tab, then select from the list that's returned.)                                                                                                    |
|      | Click the Add a New Value tab.  Add a New Value                                                                                                    |

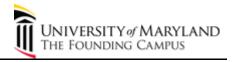

| Step | Action                                                                                                    |
|------|----------------------------------------------------------------------------------------------------|
| 6.   | Run Control ID names can contain uppercase, lowercase or mixed characters. They cannot contain spaces. Insert an underscore if you wish to separate words.                                                                                                    |
|      | Name your <b>Run Control ID</b> .                                                                                                    |
|      | Enter the desired information into the <b>Run Control ID</b> field. Enter a valid value e.g. "project_by_dept".                                                                                                    |
| 7.   | Click the Add button.  Add                                                                                                    |
| 8.   | The UM Projects by Department Report can retrieve by                                                                                                    |
|      | - a single Owner Department ID (REQUIRED - enter ID in <b>Department</b> field)                                                                                                    |
|      | - a group of related departments (enter highest level ID in <b>Department</b> field)                                                                                                    |
|      | - any combination of the 8 Project Status options                                                                                                    |
| 9.   | In this example we will run the report for a group of related departments by entering a high level Department ID. You could also use the <b>Lookup</b> button to search for the Department ID. The Lookup button is located to the right of the <b>Project</b> field. |
|      | Enter the desired information into the <b>Department</b> field. Enter a valid value e.g. "10417000".                                                                                                    |
| 10.  | Click the <b>Run</b> button.                                                                                                    |
| 11.  | Review the Process List on the Process Scheduler Request page:                                                                                                    |
|      | - a check should appear in the <b>Select</b> checkbox                                                                                                    |
|      | - the name of the report should appear under <b>Description</b>                                                                                                    |
|      | - Type and Format should remain 'Web' and 'PDF'                                                                                                    |
|      | - all other settings should remain unchanged                                                                                                    |
|      | Click the <b>OK</b> button.                                                                                                    |
| 12.  | Note that a <b>Process Instance number</b> (boxed in blue) now appears beneath the <b>Run</b> button. This is your indication that you have successfully submitted your report.                                                                                       |
|      | Make note of the <b>Process Instance number</b> . You will use the <b>Process Instance number</b> later to locate the report you wish to view.                                                                                                    |

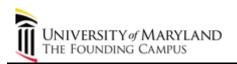

| Step | Action                                                                                                    |
|------|----------------------------------------------------------------------------------------------------|
| 13.  | Both Report Manager and Process Monitor pages provide the ability to                                                                                                    |
|      | <ul> <li>monitor report progress/status</li> <li>view report results</li> <li>email report results</li> <li>print report results</li> <li>save a copy of report results</li> </ul>                                            |
|      | In this example, we will use <b>Process Monitor</b> . You could also follow similar steps to use <b>Report Manager</b> .                                                                                                    |
| 14.  | Click the Process Monitor link.  Process Monitor                                                                                                    |
| 15.  | You may wish to collapse the menu to give yourself more viewing space.                                                                                                    |
|      | Click the <b>Menu Collapse</b> button.                                                                                                    |
| 16.  | Your User ID (your Employee or Affiliate ID) should appear in the <b>User ID</b> field.                                                                                                    |
|      | Reports run previously are available online for up to 35 calendar days after the run date.  For direct access to reports run at another time, use the following menu path: PeopleTools > Process Scheduler > Process Monitor. |
| 17.  | The UM Projects by Department Report usually takes a few minutes to run to success.                                                                                                    |
|      | It is possible to check the status of your report by clicking the <b>Refresh</b> button periodically and viewing the <b>Run Status</b> and <b>Distribution Status</b> columns.                                                |
|      | This report has not finished running yet. Completed reports will show <b>Run Status</b> = <b>Success</b> and <b>Distribution Status</b> = <b>Posted</b> . Refresh the page for a status update.                               |
|      | Click the <b>Refresh</b> button.  Refresh                                                                                                    |
| 18.  | The report has finished running. When <b>Run Status</b> = <b>Success</b> and <b>Distribution Status</b> = <b>Posted</b> , you will be able to view the report. View details on the report.                                    |
|      | NOTE: If you have submitted multiple reports, use the <b>Process Instance number</b> (boxed in green) to identify the report you wish to view.                                                                                |
|      | Click the <b>Details</b> link.  Details                                                                                                    |
| 19.  | Click the View Log/Trace link.  View Log/Trace                                                                                                    |

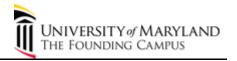

| Step | Action                                                                                                    |
|------|----------------------------------------------------------------------------------------------------|
| 20.  | The <b>UM Projects by Department Report</b> provides both viewing and downloading options (boxed in blue). We will view results first, then download and import results into Excel.                                  |
|      | Click the .PDF link. umrfn312 110798.PDF                                                                                                    |
| 21.  | Report results are displayed in a new window. Maximize the window for easiest viewing.                                                                                                    |
|      | Results represent <u>all</u> of the requested department's projects as recorded in $eUMB$ Financials.                                                                                                    |
| 22.  | To increase or decrease display size, use the zoom percent (boxed in green above).                                                                                                    |
|      | Action buttons for the following additional options are boxed in blue above:                                                                                                    |
|      | - Save a Copy - Print - Email - Search                                                                                                    |
|      | The Help menu located at the top of the page provides specific directions for using each of these features.                                                                                                    |
| 23.  | Report results for <b>UM Projects by Department Report</b> can also be downloaded and imported into Microsoft Excel. The next series of frames will detail the steps to download and import results into Excel.      |
|      | NOTE: You can download results successfully without viewing the .PDF version of the report first. However, to save time you may wish to review results before going through the steps required to download to Excel. |
|      | Close the .PDF version of the report.                                                                                                    |
|      | Click the Close button.                                                                                                    |
| 24.  | The .txt link is used for downloading data to be imported into Excel.                                                                                                    |
|      | Right-click the dept_project.txt link.  dept_project.txt                                                                                                    |
| 25.  | Click the Save Target As menu.  Save Target As                                                                                                    |

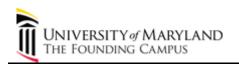

| Step | Action                                                                                            |
|------|---------------------------------------------------------------------------------------------------|
| 26.  | The File Download and Save As dialog boxes open.                                                  |
|      | Name the file using the <b>File name</b> field.                                                   |
|      | Enter the desired information into the field. Enter a valid value e.g. "dept_project_110706".     |
| 27.  | Click the Save button.  Save                                                                      |
| 28.  | Next we will import the report results into Excel. Close the <b>Download complete</b> dialog box. |
|      | Click the Close button.                                                                           |
| 29.  | Minimize the <i>eUMB Financials</i> window.                                                       |
|      | Click the <b>Minimize</b> button.                                                                 |
| 30.  | Launch Microsoft Excel.                                                                           |
|      | Click the start button.  Start                                                                    |
| 31.  | Click the Microsoft Office Excel 2003 menu.                                                       |
|      | Microsoft Office Excel 2003                                                                       |
| 32.  | Open the downloaded text (.txt) file containing the report results.                               |
|      | Click the <b>File</b> menu.                                                                       |
| 33.  | Click the <b>Open</b> menu.                                                                       |
| 34.  | Search for the text file containing downloaded results.                                           |
|      | Click the button to the right of the <b>Files of type</b> field.                                  |
| 35.  | Expand the search to all file types, including text (.txt) files.                                 |
|      | Click the <b>All Files</b> list item.                                                             |
|      | All Files                                                                                         |

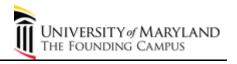

| Step | Action                                                                                                    |
|------|----------------------------------------------------------------------------------------------------|
| 36.  | Open the text file we saved earlier: dept_project_110706.txt.                                                                                                    |
|      | In this example, we will double click on the file name to open the file. (Single clicking the file name, then clicking the Open button will also work in Excel.)                                                              |
|      | Double-click the desired entry in the list.  dept_project_110706                                                                                                    |
| 37.  | The <b>Text Import Wizard</b> opens. For this report, we need only 2 of the 3 steps in the wizard to make selections that will accurately import the text file into Microsoft Excel. (Other reports may require all 3 steps.) |
|      | In <b>Text Import Wizard - Step 1</b> , confirm the following default selections:                                                                                                    |
|      | - Delimited is the file type selected (boxed in blue)                                                                                                    |
|      | - The saved location of the text file you are importing appears next to "Preview of file" (boxed in blue)                                                                                                    |
|      | Click the <b>Next</b> button.                                                                                                    |
|      | Next >                                                                                                    |
| 38.  | In Text Import Wizard - Step 2, you will                                                                                                    |
|      | - change the <b>Delimiter</b> from <b>Tab</b> to <b>Other</b>                                                                                                    |
|      | - specify the <b>Other</b> delimiter symbol                                                                                                    |
|      | - finish the import                                                                                                    |
|      | Begin by unchecking the <b>Tab</b> checkbox.                                                                                                    |
|      | Click the <b>Tab checkbox</b> option.                                                                                                    |
| 39.  | Click the <b>Other checkbox</b> option.                                                                                                    |
| 40.  | Enter the <b>Other</b> delimiter. Use the "pipe" delimiter, a symbol that looks like a vertical line:  . On PC keyboards it is usually located on a key just above the right <b>Enter</b> key.                                |
|      | Enter the desired information into the <b>Other</b> field. Enter a valid value e.g. " ".                                                                                                    |
| 41.  | Notice that the text displayed in <b>Data preview</b> is now lined up in columns that are separated by a continuous vertical line.                                                                                            |
|      | Click the <b>Finish</b> button.                                                                                                    |

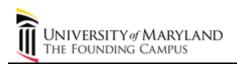

| Step | Action                                                                                                    |
|------|----------------------------------------------------------------------------------------------------|
| 42.  | You have successfully imported the report results into an Excel worksheet!                                        |
|      | Name and save the Excel worksheet.                                                                                |
|      | Click the <b>File</b> menu.                                                                                       |
|      | File                                                                                                    |
| 43.  | Click the Save As menu.                                                                                           |
|      | Save As                                                                                                    |
| 44.  | Save the file as an Excel worksheet.                                                                              |
|      | Display the <b>Save as type</b> options.                                                                          |
|      | Click the button to the right of the <b>Save as type</b> field.                                                   |
|      | <b>*</b>                                                                                                    |
| 45.  | You may need to scroll to the top of the dropdown list to see the Microsoft Excel option.                         |
|      | Click the Microsoft Excel Workbook list item.                                                                     |
|      | Microsoft Office Excel Workbook                                                                                   |
| 46.  | Save the new Excel worksheet containing report results.                                                           |
|      | Click the Save button.                                                                                            |
|      | Save                                                                                                    |
| 47.  | You have successfully imported your text file into Microsoft Excel and saved your new                             |
|      | worksheet.                                                                                                    |
|      | We will finish with two formatting steps that will make it easier to work with your data in this Excel worksheet: |
|      | - Format all column headers (titles) if you will need to use the <b>AutoFilter</b> , <b>Data Sort</b> or          |
|      | PivotTable features on Excel's Data menu.                                                                         |
|      | - Adjust all column widths to display all characters                                                              |
| 48.  | Select the row containing the column headers (titles) - Row 1.                                                    |
|      | Click the <b>Row 1</b> cell.                                                                                      |
|      | 1                                                                                                    |
| 49.  | Bold the column headers (titles). Applying a format to the header titles (Row 1) will make                        |
|      | it possible to use AutoFilter, Data Sort or PivotTable features with this data.                                   |
|      | Click the <b>Bold</b> button.                                                                                     |
|      | В                                                                                                    |

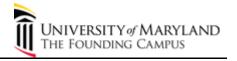

| Step | Action                                                                                                    |
|------|----------------------------------------------------------------------------------------------------|
| 50.  | All column headers (titles) are now bold.                                                                                                    |
|      | Next, re-format column widths so that all characters are visible.                                                                                                    |
|      | Select the entire worksheet by clicking the blank cell directly above the Row border titled '1'.                                                                                                    |
|      | Click the <b>blank</b> cell.                                                                                                    |
| 51.  | With the worksheet selected, place your mouse pointer on top of the vertical line between columns A and B.                                                                                                    |
|      | When you are in the right spot, your mouse pointer will display a double- pointed arrow pointing left and right. Hold the mouse steady.                                                                                |
|      | Double-click the <b>cell margin</b> cell.                                                                                                    |
| 52.  | De-select the worksheet by clicking anywhere in the data area (not on the bolded headers).                                                                                                    |
|      | Save the formatted worksheet.                                                                                                    |
|      | Click the Save button.                                                                                                    |
| 53.  | You have successfully run, viewed and downloaded results from the <b>UM Projects by Department Report</b> .                                                                                                    |
|      | Questions on report results should be directed to:  - For Grants and Contracts: Sponsored Projects Accounting and Compliance - For all other sources of funds: Financial Services General Accounting End of Procedure. |